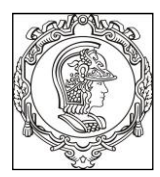

## **ESCOLA POLITÉCNICA DA UNIVERSIDADE DE SÃO PAULO Departamento de Engenharia de Sistemas Eletrônicos PSI – EPUSP**

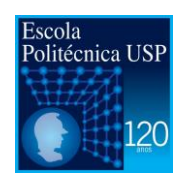

# **PSI 3031 - LABORATÓRIO DE Circuitos Elétricos (2017) EXPERIÊNCIA 7 – Análise de Fourier de Sinais Periódicos**

# **Guia de Experimentos**

## L.Q.O. ; D.C.;V.H.N.

### **Objetivos gerais:**

- Realizar análise de Fourier de sinais periódicos pela *Transformada Discreta de Fourier*  (TDF) e interpretação dos resultados.
- Determinar o *espectro* de um sinal, ou seja, o conjunto dos coeficientes de Fourier de sua série.
- Usar um osciloscópio digital para a aquisição e amostragem do sinal, e um computador para o processamento do sinal amostrado.
- Calcular os coeficientes da série de Fourier através da transformada discreta de Fourier (ver [1] para mais detalhes).

# **Parte experimental**

### **1. SINTETIZADOR DE FOURIER**

*Objetivos específicos: gerar ondas periódicas a partir da composição de ondas senoidais com frequências múltiplas. Obter uma onda quadrada a partir de uma série especial de senoides.*

**a)** Na pasta PSI3214 do computador de sua bancada, você encontrará o programa "*Sintetizador de Sinais.llb*". Com ele você pode criar diferentes formas de onda, variando as amplitudes e fases dos diversos harmônicos. Além disso, o sinal criado pode ser enviado ao gerador de funções para programá-lo. Neste caso, o gerador passará a fornecer em sua saída um sinal com a forma que você criou.

Você deve fazer as conexões necessárias entre o gerador **HP 33120A** e o osciloscópio para visualizar as curvas geradas na tela do instrumento. Experimente gerar alguns sinais diferentes a fim de observar os resultados no osciloscópio.

**b)** Agora gere um sinal *v(t)* através do "*Sintetizador de Sinais.llb*" com as características da função indicada a seguir:

$$
v(t) = \frac{2A}{\pi} \operatorname{sen}(\omega_0 t) + \frac{2A}{3\pi} \operatorname{sen}(3\omega_0 t) + \frac{2A}{5\pi} \operatorname{sen}(5\omega_0 t) + \cdots
$$

Note que este sinal é uma aproximação de uma onda quadrada com amplitude pico-a-pico *A* e nível DC nulo [3]. Para sintetizar este sinal, procure ajustar o maior número possível de harmônicos no software (sendo que um bom valor para  $\omega_0$  é  $20\pi$  krad/s, ou seja,  $\mathbf{f}_0 = 10$  kHz). Ajuste também as fases dos harmônicos para obter a soma de sinais senoidais (e não cossenoidais).

- **c)** Envie o sinal\* ao gerador de sinais e observe o resultado no osciloscópio. *\*obs: sempre utilize no máximo 500 pontos para compor o sinal no sintetizador.*
- **d)** Por que o valor Vpp é diferente do valor da amplitude (pico a pico), ambos medidos no osciloscópio? Em que caso as duas grandezas tenderão ao mesmo valor?
- **e)** Analise e comente os resultados obtidos no relatório.

# **2. FAMILIARIZAÇÃO COM O SISTEMA DE ANÁLISE ESPECTRAL**

*Objetivos específicos: aprender a utilizar um sistema de análise espectral e efetuar análises de sinais periódicos.*

#### **2.1 Informações sobre o Sistema de Análise Espectral utilizado no laboratório**

O sistema de análise espectral utilizado nesta experiência efetua aquisição e processamento dos sinais. Este sistema utiliza os seguintes instrumentos reais e software:

- Osciloscópio digital, com capacidade de condicionar os sinais, amostrá-los e enviar as amostras a um computador;
- Computador PC, com *interface* para comunicação com os demais instrumentos;
- Gerador de funções com interface para comunicação com o computador;

 Software desenvolvido em LabVIEW [4] denominado "*Análise\_Espectral\_I\_ DSO-X2002.llb*", que desempenhará a função de um *Analisador de Espectros Virtual*. Este software está situado na pasta **PSI3214**.

O "Analisador de Espectros Virtual<sup>1</sup>" possui as seguintes funções:

- O controle dos instrumentos reais, por meio do comando "**GERADOR DE FUNÇÕES**";
- A aquisição da sequência de amostras (ou pontos) do osciloscópio, através do comando "**AQUISIÇÃO**";
- A seleção de subconjuntos desta sequência de amostras, por meio de cursores contidos na janela "Sinal Amostrado" ou do comando "**Número de Amostras**";
- O cálculo do espectro de Fourier da sequência selecionada pelos cursores, através do comando "**ANÁLISE DE FOURIER**" e a apresentação dos resultados em forma de gráficos ou de tabelas (comandos "**MOSTRAR GRÁFICOS**" ou "**MOSTRAR TABELAS**").

O painel frontal do software *Análise\_Espectral\_I\_DSO-X2002.llb* está reproduzido na Figura 1.

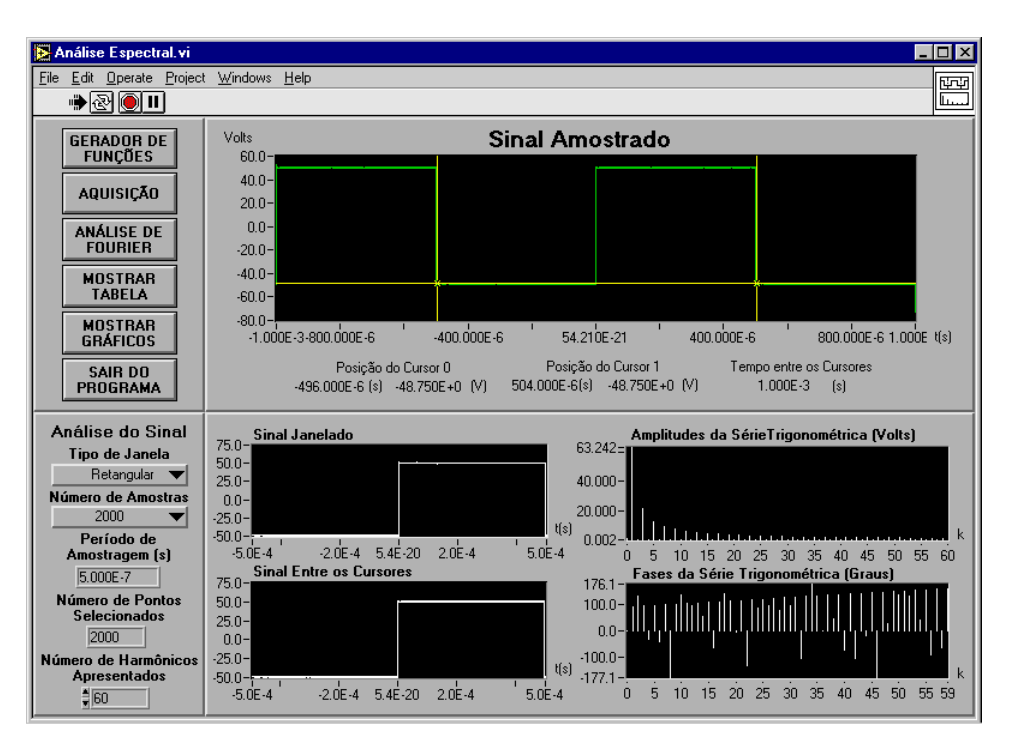

**Figura 1** - Painel frontal do Analisador de Espectros Virtual.

 $\overline{a}$ <sup>1</sup> Desenvolvido pelos estagiários Filipe Medeiros Braga, Harm D.P. Jorge, Luiz Henrique S. Rosa e Rogério T. Fujimoto, sob orientação da Prof<sup>a</sup>. Denise Consonni.

As funções dos comandos do programa (situados no lado esquerdo da Figura 1) são descritas com maiores detalhes a seguir:

- **GERADOR DE FUNÇÕES:** esta função permite configurar e comandar o gerador de funções (HP33120A) remotamente.
- **AQUISIÇÃO:** esta função permite que amostras (ou pontos) do sinal visualizado na tela do osciloscópio sejam capturadas. Observe o seguinte:
- a) Número de amostras: este valor poderá ser alterado conforme a instrução do usuário (dependerá do item da experiência).
- b) O "período de amostragem" indica um valor calculado. É a relação entre o número de amostras e a velocidade de varredura horizontal do osciloscópio. Por exemplo, considere que você escolheu **500 amostra**s para uma velocidade de varredura de 100  $\mu$ s/div. Veja que o eixo horizontal do osciloscópio tem *10 divisões*, o que corresponde a **1000 μs** e, como escolheu-se **500 amostras**, resulta que o período de amostragem será de **2 μs,** ou seja, frequência de amostragem de **500 kHz.**
- c) O sinal capturado do osciloscópio será visualizado na janela "**Sinal Amostrado**" no painel do software.
- **ANÁLISE DE FOURIER:** esta função processará o sinal amostrado, de acordo com o tipo e o tamanho (intervalo de tempo) da janela definida pelo usuário, e calculará os espectros através da Transformada Discreta de Fourier (TDF). Observe que:
- a) Escolher como tipo de janela: "retangular";
- b) O tamanho (ou intervalo de tempo) da janela será definido pelo usuário por meio de dois cursores (cursor 1 e cursor 2) situados no sub-painel "Sinal Amostrado".
- c) O número de pontos selecionados para calcular a TDF será função do tamanho da janela e do período (intervalo) de amostragem. Se no caso do exemplo anterior tivéssemos escolhido uma janela de **400 μs**, resultariam em **200 pontos** utilizados para a análise de Fourier.
- d) Na apresentação dos resultados, os elementos da TDF são convertidos para os fasores da série trigonométrica polar de Fourier, por meio das relações (15) e (19) de [2].
- **MOSTRAR TABELA:** esta função permite obter os valores numéricos que resultaram da aplicação da TDF.
- **MOSTRAR GRÁFICO:** esta função permite visualizar os gráficos gerados com maior resolução.

#### **2.2 - Análise espectral de sinais periódicos:**

Vamos efetuar a análise espectral de alguns sinais com o sistema apresentado, seguindo-se as instruções a seguir.

#### **2.2.1 - Análise de sinais senoidais:**

**a)** Ajuste manualmente o gerador de funções\* (gerador real) para fornecer um sinal senoidal de **10 kHz**, amplitude **7 Vpp**, no modo High Z.

**Nota:** Se o gerador estiver no modo "**rmt**", tecle "**local**" no painel frontal do equipamento, para ele voltar à condição padrão.

**\*Importante:** Neste experimento utilizaremos apenas o gerador modelo **HP33120A**.

**b)** No osciloscópio, visualize 10 períodos do sinal e meça os seguintes parâmetros: frequência do sinal, a amplitude (pico a pico) e o valor eficaz. Fixe a taxa de varredura do osciloscópio em **100 s/Div**.

**c)** No computador, por meio do *Analisador de Espectros Virtual,* faça a análise de Fourier do sinal, selecionando-se um número inteiro de períodos. Para isso siga as etapas descritas a seguir:

- **c1)** No sub-painel do programa Análise Espectral selecione 200 amostras, e transfira os dados para o computador (botão AQUISIÇÃO).
- **c2)** No mesmo sub-painel do programa Análise Espectral escolha os demais parâmetros da análise: Tipo de Janela (deixe em Retangular) e Número de Raias Espectrais Apresentadas = ao valor "default", 60.
- **c3)** Posicione com cuidado os dois cursores contidos na janela *Sinal Amostrado*, para delimitar o número inteiro\* de períodos (experimente 1 e 4 períodos) do sinal a ser analisado. Use a indicação "*Tempo entre os Cursores*" situada abaixo do gráfico para certificar-se sobre os intervalos delimitados.

**Dica:** Para conseguir períodos inteiros do sinal com exatidão, coloque o cursor do mouse no gráfico e clique o seu botão da direita. Selecione *visible itens graphic palette*. Uma janela surgirá no painel frontal para efetuar zoom no gráfico.

**\*Nota Adicional**: Caso não selecione um número inteiro de períodos do seu sinal, ocorrerá um efeito denominado "VAZAMENTO ESPECTRAL". Como consequência, componentes espúrios de frequência alta serão observados no espectro, e que não corresponderão ao sinal original. Informações adicionais sobre este efeito estão descritas no arquivo em anexo "**Erros da TDF**". Vale a pena ler sobre este tipo de erro.

**c4**) Realize a Análise de Fourier, ativando o comando adequado.

**d)** Calcule a *frequência fundamental* da análise utilizando a relação (1):

$$
(1) \t\t f_d = 1/T_d ,
$$

em que *T<sup>d</sup>* é a duração da janela, indicada sob o título "*Tempo entre os Cursores*", no painel *Sinal Amostrado*.

A frequência da *k*-ésima raia espectral será:

$$
(2) \t\t f_k = k f_d.
$$

em que *k* é o índice do harmônico, indicado no eixo x dos gráficos "*Amplitude da série trigonométrica (volts)*" e "*Fases da série trigonométrica (graus)*".

**e)** Compare os valores fornecidos pelo programa com os coeficientes complexos de Fourier e os coeficientes da série trigonométrica polar desse sinal senoidal. Preste atenção no valor da fase. Escolha uma janela iniciando em outra posição e veja o que ocorre com a fase.

**f)** Descreva quais foram as principais diferenças no espectro ao aumentar o número de períodos numa determinada janela.

**g)** Altere a frequência do sinal senoidal para **47,5 kHz** no gerador de funções. Ajuste a taxa de varredura do osciloscópio para **200 s/div** e refaça a aquisição do sinal com **1000 amostras**. Selecione uma janela de duração igual a 400  $\mu$ s. Faça a análise espectral. Repita a aquisição do sinal com **100 amostras**, selecionando-se uma janela de igual duração. Faça a análise espectral e compare os resultados.

**Nota:** mantenha o número de raias apresentadas no painel do programa "Analise Espectral" = 200.

**Nota adicional:** toda vez que o sinal a ser analisado contiver componentes espectrais com frequência superior a metade da frequência de amostragem, ocorrerá o ERRO DE REBATIMENTO, dando origem a um falso componente de frequência baixa. Informações adicionais sobre este erro estão descritas no arquivo "**Erro da TDF**".

#### **2.2.2 – Análise de onda gerada no sintetizador:**

**a)** Crie com o software *"Sintetizador de sinais"* um sinal com **3 harmônicos**:

 $v_e(t) = \text{sen}(\omega t) - 0.5 \text{ sen}(2\omega t) + 0.5 \text{ sen}(5\omega t)$ 

Use  $\omega = 20\pi$  krad/s e envie para o gerador de sinais. Visualize 5 períodos do sinal sintetizado no osciloscópio. Note que um dos coeficientes de  $v<sub>e</sub>(t)$  tem sinal negativo.

**b)** Em seguida, use o software "*Analisador de Espectros*" para calcular a série de Fourier do sinal gerado, utilizando **2000 amostras**. Experimente usar um e também quatro períodos para a análise. Os valores obtidos conferem com as amplitudes enviadas ao gerador?

#### **2.2.3 - Análise da onda quadrada:**

**a)** Ajuste o gerador de funções para gerar uma onda quadrada, adotando amplitude do sinal igual ao valor utilizado no item 1.b e  $f_0 = 10$  kHz. Visualize o sinal no osciloscópio com taxa de varredura em 200 µs/div.

**b)** Faça a aquisição com 1000 amostras. Com os cursores, selecione um número inteiro de períodos na janela. Faça a análise de Fourier desse sinal, mantendo-se o número de raias espectrais = 60 (default). Indique somente os harmônicos relevantes em sua análise.

**c)** Examine os resultados e compare-os com o espectro teórico e com os valores que você usou no item 1.b (ver [3], eq. (1)). Verifique especialmente se os harmônicos pares são efetivamente nulos (a menos de efeitos de ruídos). Procure explicar eventuais discrepâncias.

#### **3 – Análise de Fourier de um circuito RC**

#### *Objetivo específico: avaliar o efeito do circuito RC utilizando análise espectral.*

**a)** Reprograme o gerador de funções para gerar o sinal do item 2.2.2, usando **f<sup>o</sup> = 500 Hz**. Use esse sinal para alimentar um circuito RC com  $\mathbf{R} = 1.2 \text{ k}\Omega$ ;  $\mathbf{C} = 220 \text{ nF}$ .

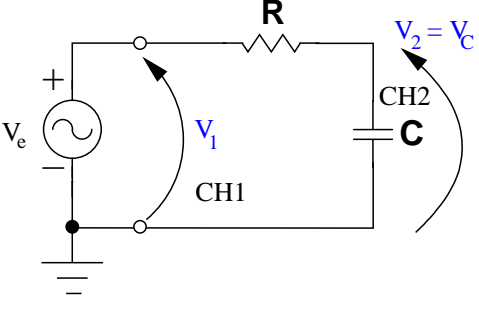

Figura 2: Circuito RC.

**b)** Faça a análise de Fourier da tensão no capacitor com o Analisador de Espectros\*, e compare o resultado com os coeficientes calculados teoricamente, usando a resposta em frequência do circuito (como explicado em [3]).

*\* O software Análise\_Espectral\_I\_DSO-x2002.llb só adquire sinais do canal 1 do osciloscópio.*

#### **4 – Rebatimento (***Aliasing***)**

Este item é adicional e tratará da análise espectral de uma onda quadrada, ressaltando e erro de rebatimento:

Considere uma onda quadrada de 5 kHz. Ajuste a base de tempo do osciloscópio para 300 µs/div.

Utilize 100 amostras na aquisição e delimite 9 períodos entre os cursores para realizar a TDF.

Anote somente a frequência e a amplitude das raias espectrais mais significativas do espectro e compare com o resultado esperado teoricamente (sem o efeito de rebatimento).

Discuta sobre o resultado obtido.

#### **4 - Lista de material:**

- 1 computador com o programa LabVIEW instalado e placa GPIB.
- 1 osciloscópio digital DSO-X2002A.
- 1 gerador de funções HP33120A, com interface GPIB.

#### **5 - Programas:**

**Análise\_Espectral\_IDSO-X2002A e Sintetizador de Sinais**, só com instrumentos virtuais, a serem utilizados em qualquer micro.

#### **Bibliografia:**

[1] - ORSINI, L. Q., CONSONNI, D., *Curso de Circuitos Elétricos,* vol. 2, S. Paulo, ed. Blucher, 2004.

[2] – NASCIMENTO, V.H., *Introdução à Análise de Fourier*. Apostila do curso PSI3214, EPUSP, 2015.

[3] – NASCIMENTO, V. H., *Exemplos com Séries de Fourier*. Apostila do curso PSI3214, EPUSP, 2015.